## **Gelangensbestätigung**

Durch die Änderung der UStDV (§§ 17 ff) vom 04.02.2013 wurden für die Steuerbefreiung von innergemeinschaftlichen Lieferungen neue Regelungen geschaffen. Eigentlich sollten die ursprünglichen Anforderungen bereits seit dem 01.01.2012 gelten, wurden aber mehrfach ausgesetzt. Zum 01.10.2013 werden jetzt endgültig neue Regeln eingeführt.

Der Verkäufer einer Ware an ein Unternehmen im EU-Ausland muss zukünftig eindeutig nachweisen, dass die Ware auch tatsächlich ins Ausland gelangt ist. Diesen Nachweis kann er unter anderem durch eine Bescheinigung des Spediteurs, ein lückenloses Protokoll des Transportunternehmens oder eben durch die Gelangensbestätigung erbringen.

Um die neuen Anforderungen mittels der Gelangensbestätigung erfüllen zu können, wurde in büro+ das Musterformular des Bundesfinanzministeriums (Stand: 09.12.2011) in Deutsch und Englisch als Vorgabelayout eingebracht. Dieses können Sie sich wie nachfolgend beschrieben einbinden.

Die Gelangensbestätigung steht Ihnen im **Bereich der VORGÄNGE** als Formular zur Verfügung.

Das Vorgabelayout Gelangensbestätigung wurde in zwei Sprachen eingebracht: Deutsch und Englisch. Die zu druckenden Sprache wird automatisch anhand des Länderkennzeichens der Rechnungsadresse gewählt:

a) Länderkennzeichen der Rechnungsadresse ist Österreich, die deutsche Gelangensbestätigung wird gedruckt

b) Länderkennzeichen der Rechnungsadresse ist nicht Österreich, die englische Gelangensbestätigung wird gedruckt

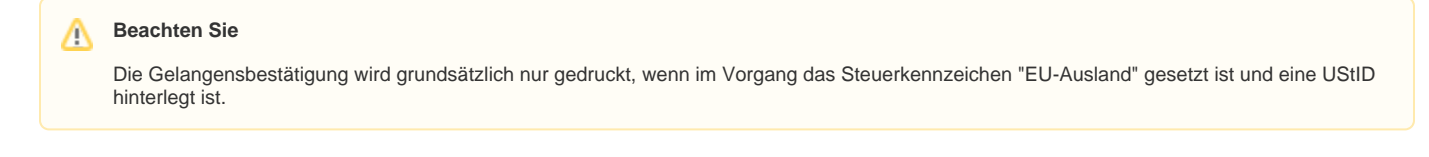

Dieses Formular kann in den von Ihnen genutzten Vorgangsdruck (z.B. Rechnung I) eingefügt und dadurch automatisch bei der Ausgabe einer Rechnung mit ausgegeben werden.

Um die Gelangensbestätigung dem Vorgangsdruck "Rechnung I" zuzuweisen, gehen Sie wie folgt vor:

Markieren Sie eine Rechnung und klicken Sie auf den kleinen Pfeil innerhalb der Schaltfläche: AUSGEBEN. Wählen Sie den Eintrag: AUSGABE BEARBEITEN.

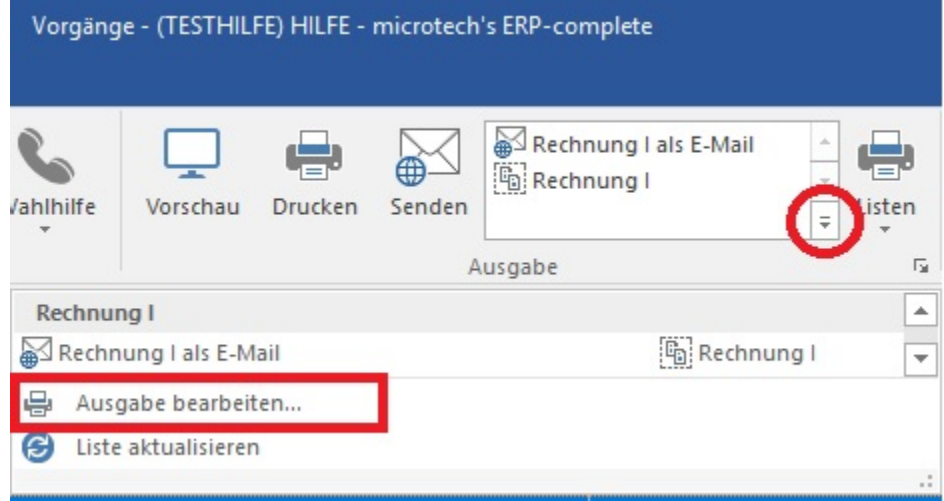

Wählen Sie den gewünschten Vorgangsdruck (z.B. Rechnung I) und klicken Sie auf die Schaltfläche: GESTALTEN.

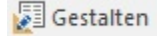

Das Fenster "Vorgangsdruck gestalten ..." öffnet sich. In der Spalte "Druckname" klicken Sie nun auf die Schaltfläche mit den drei kleinen Punkten.

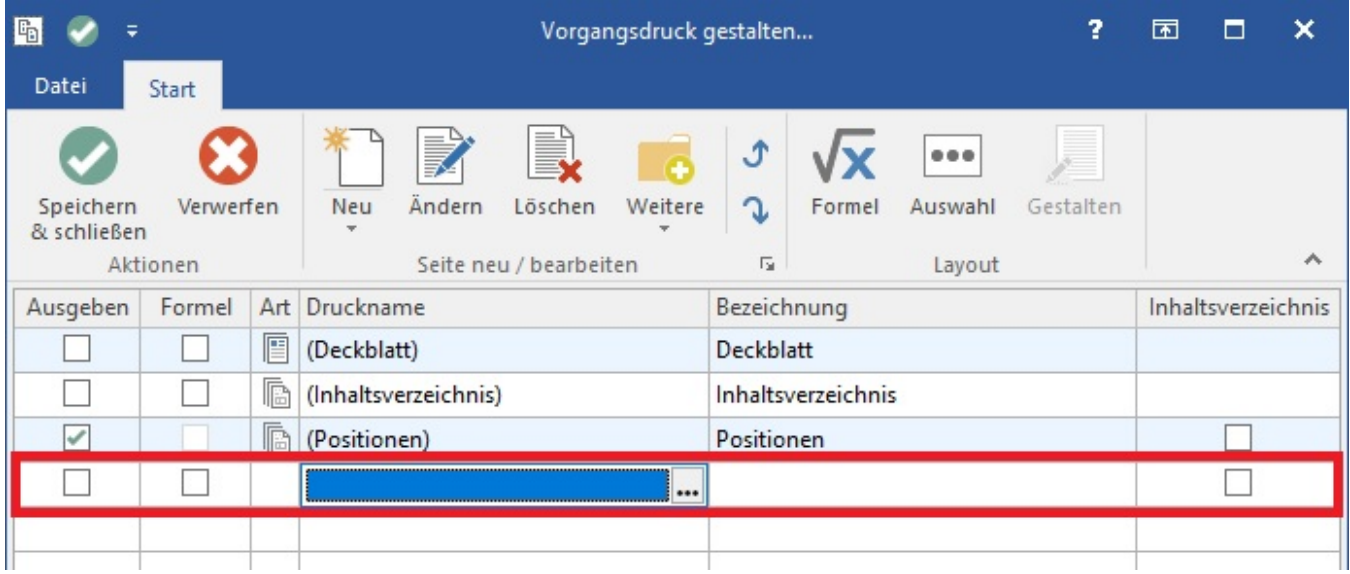

Hier haben Sie die Möglichkeit, die Vorgangsseite "Gelangensbestätigung" auszuwählen (Register: "mit Positionen").

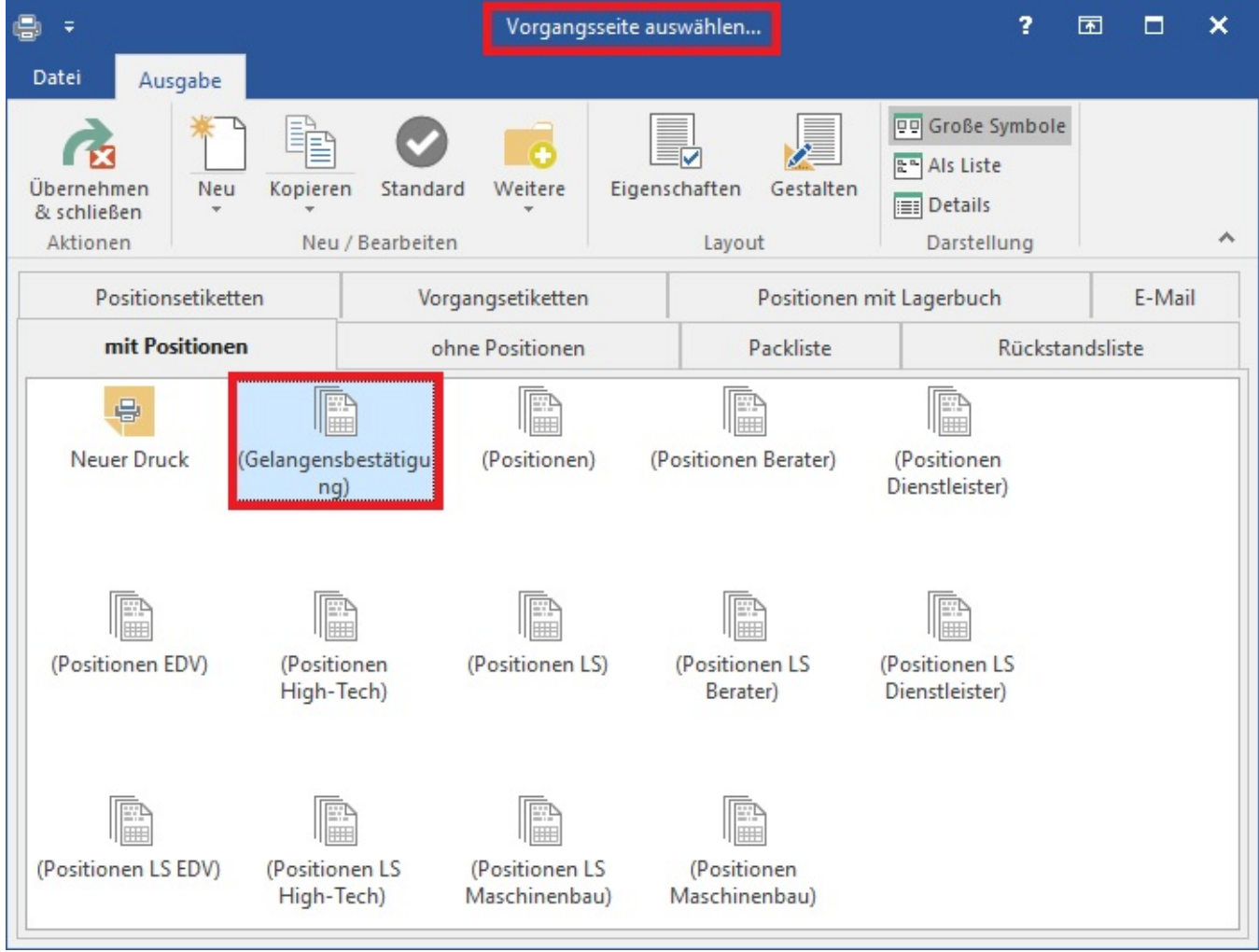

Mittels Schaltfläche: ÜBERNEHMEN & SCHLIEßEN wird die Gelangensbestätigung dem Vorgangsdruck hinzugefügt.

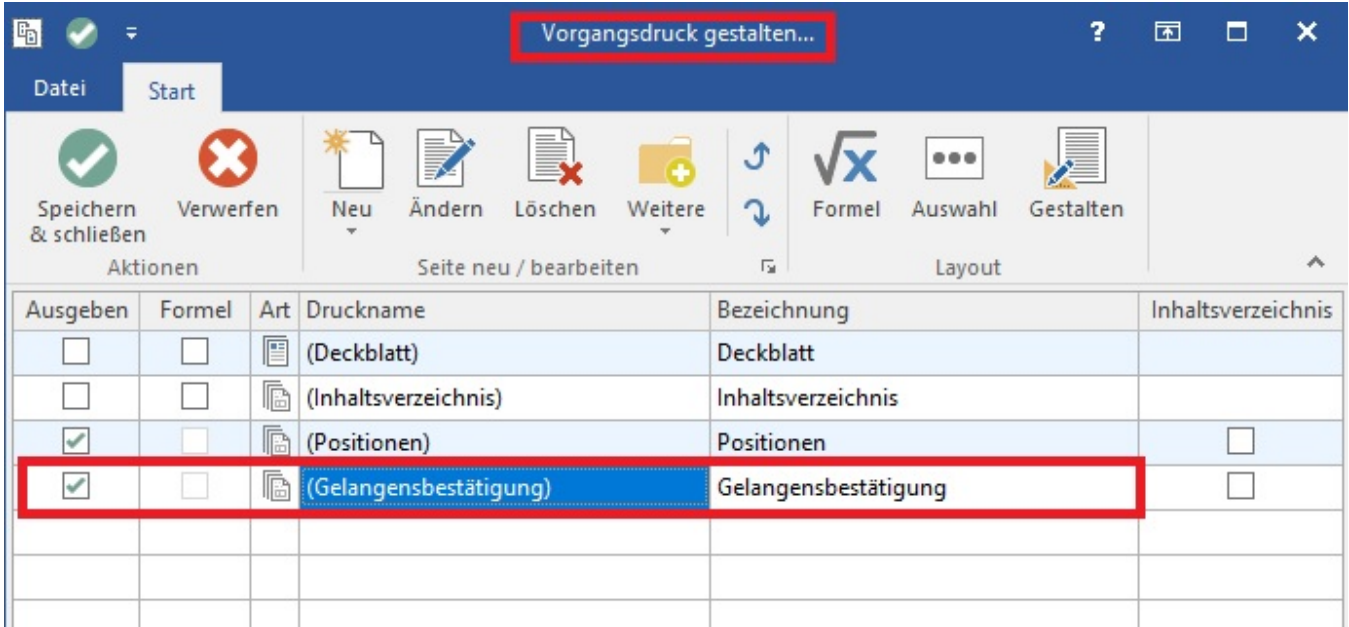

Schließen Sie dieses Fenster über die Schaltfläche: SPEICHERN & SCHLIEßEN. Auch das Fenster "Vorgänge ausgeben" kann nun geschlossen werden.

Wird nun der Druck der Rechnung I aufgerufen, erfolgt zusätzlich zur Ausgabe des Rechnung selbst auch die Ausgabe der Gelangensbestätigung.

In der Ausbaustufe professional ist für die Ausgabe der Gelangensbestätigung ein eigener Vorgangsdruck anzulegen, welchem das Formular entsprechend zugewiesen wird.

Markieren Sie eine Rechnung und klicken Sie auf den kleinen Pfeil innerhalb der Schaltfläche: AUSGEBEN. Wählen Sie den Eintrag: AUSGABE BEARBEITEN.

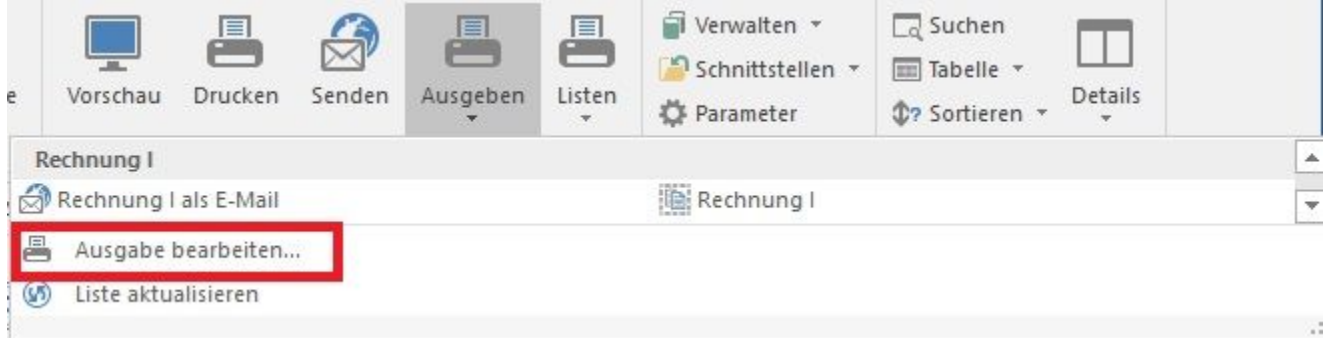

Selektieren Sie den von Ihnen für die Ausgabe genutzten Vorgangsdruck (z.B. Rechnung I). Wählen Sie im Kontextmenü (rechte Maustaste) den Eintrag: KOPIEREN.

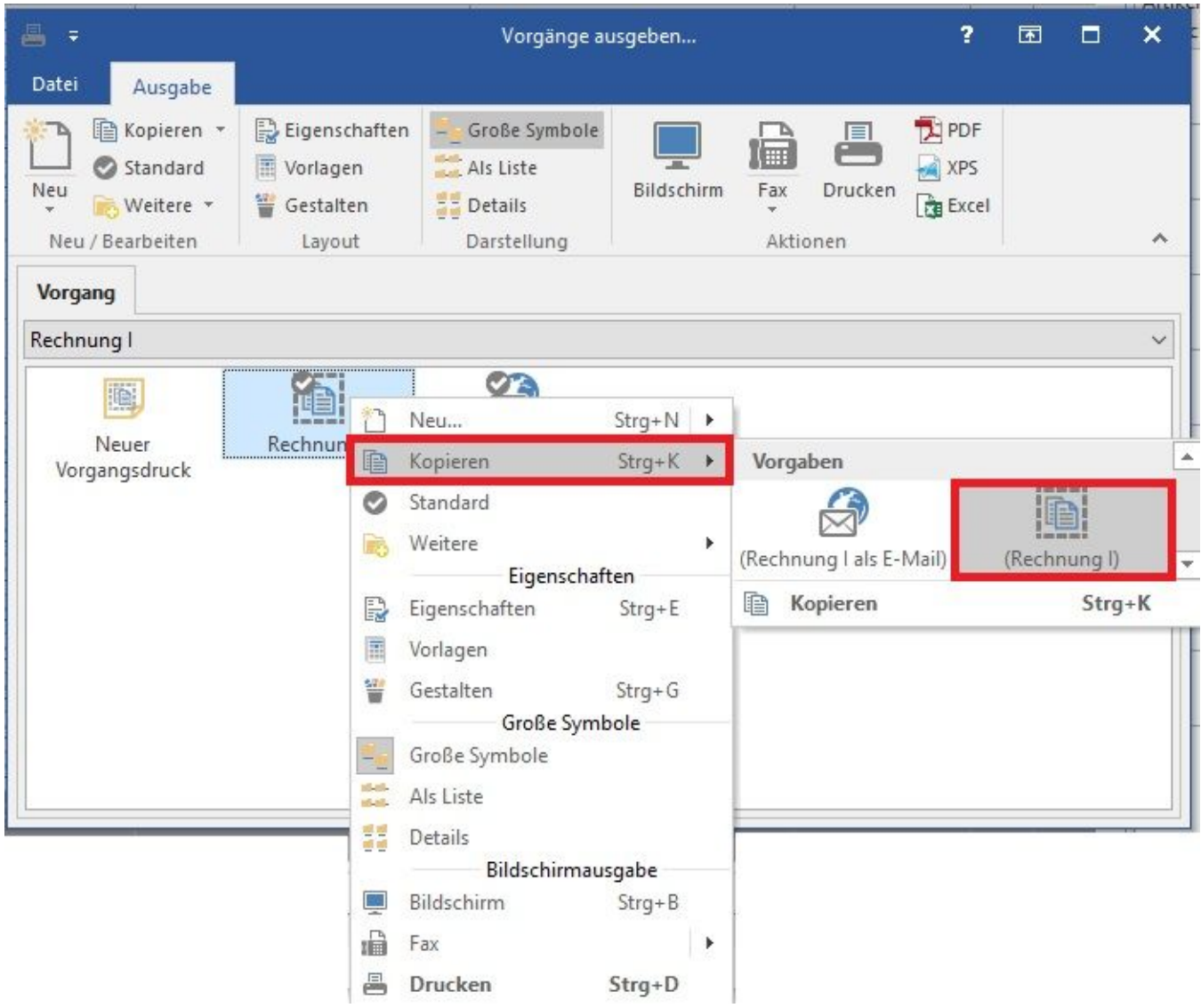

Vergeben Sie für den neuen Vorgangsdruck einen entsprechenden Namen - z.B. Gelangensbestätigung.

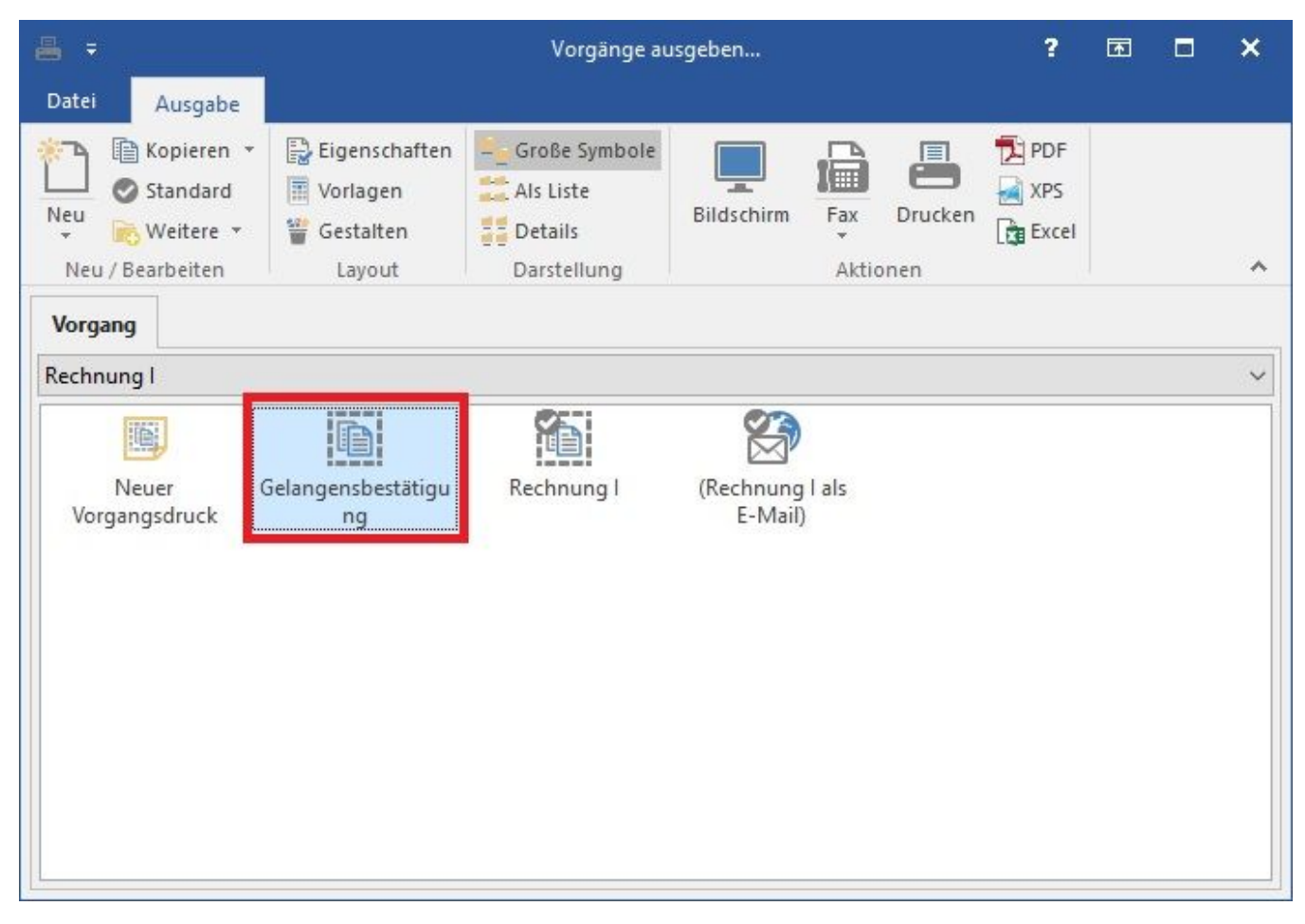

Rufen Sie nun über die Schaltfläche: GESTALTEN das Fenster "Vorgangsdruck gestalten...." auf. Markieren Sie in der dritten Zeile in der Spalte "Druckname" das vorhandene Layout und klicken Sie auf die Schaltfläche: AUSWAHL.

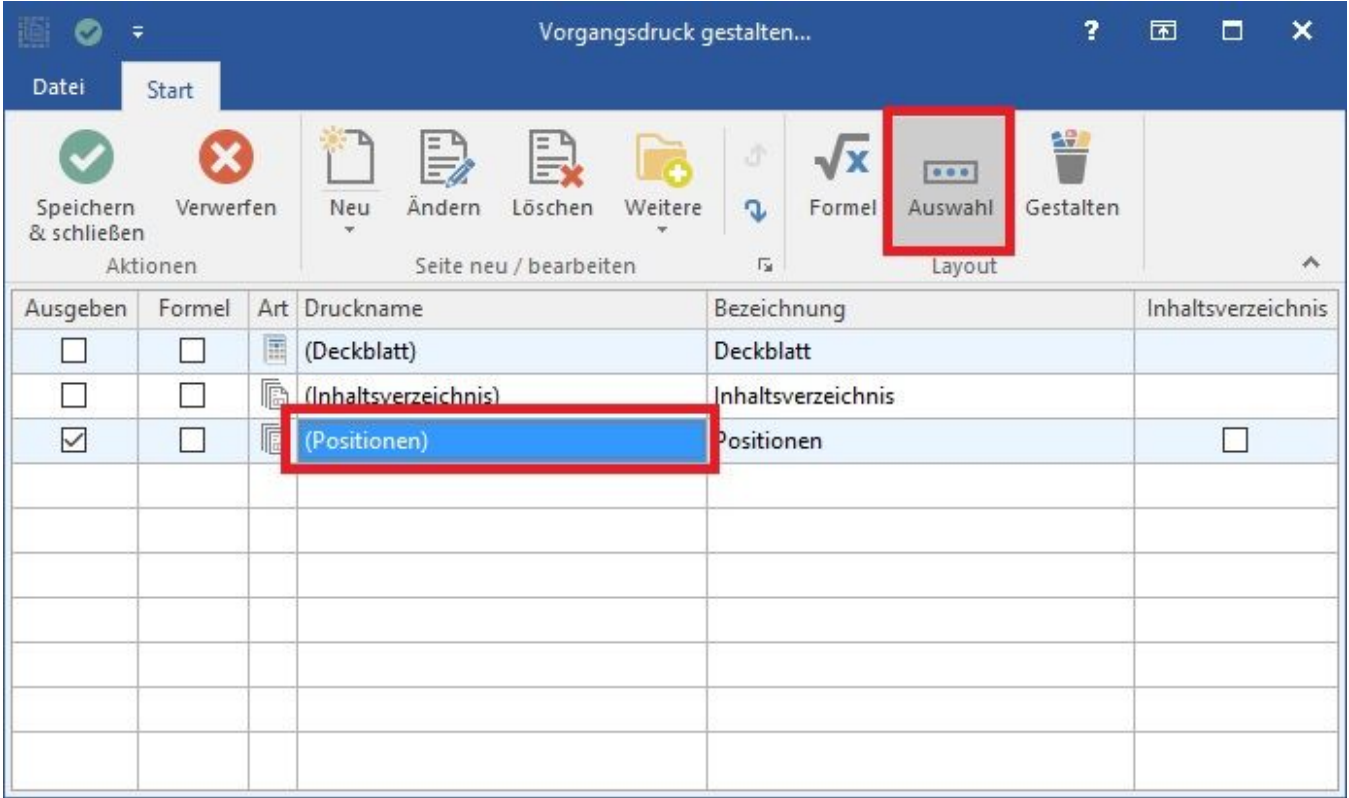

Hier haben Sie die Möglichkeit, die Vorgangsseite "Gelangensbestätigung" auszuwählen (Register: "mit Positionen").

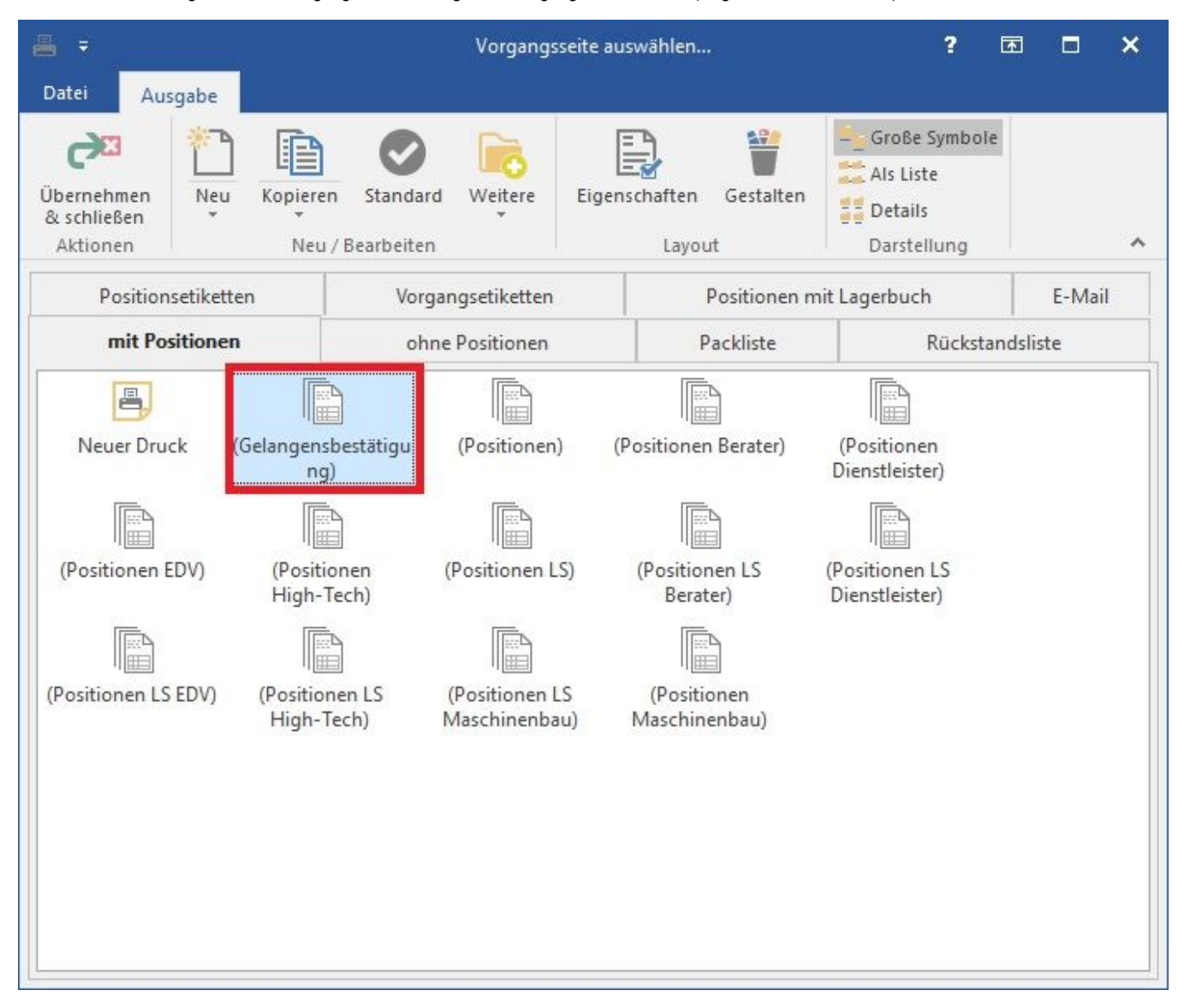

Mittels Schaltfläche: ÜBERNEHMEN & SCHLIEßEN wird die ausgewählte Position durch die Gelangensbestätigung ersetzt.

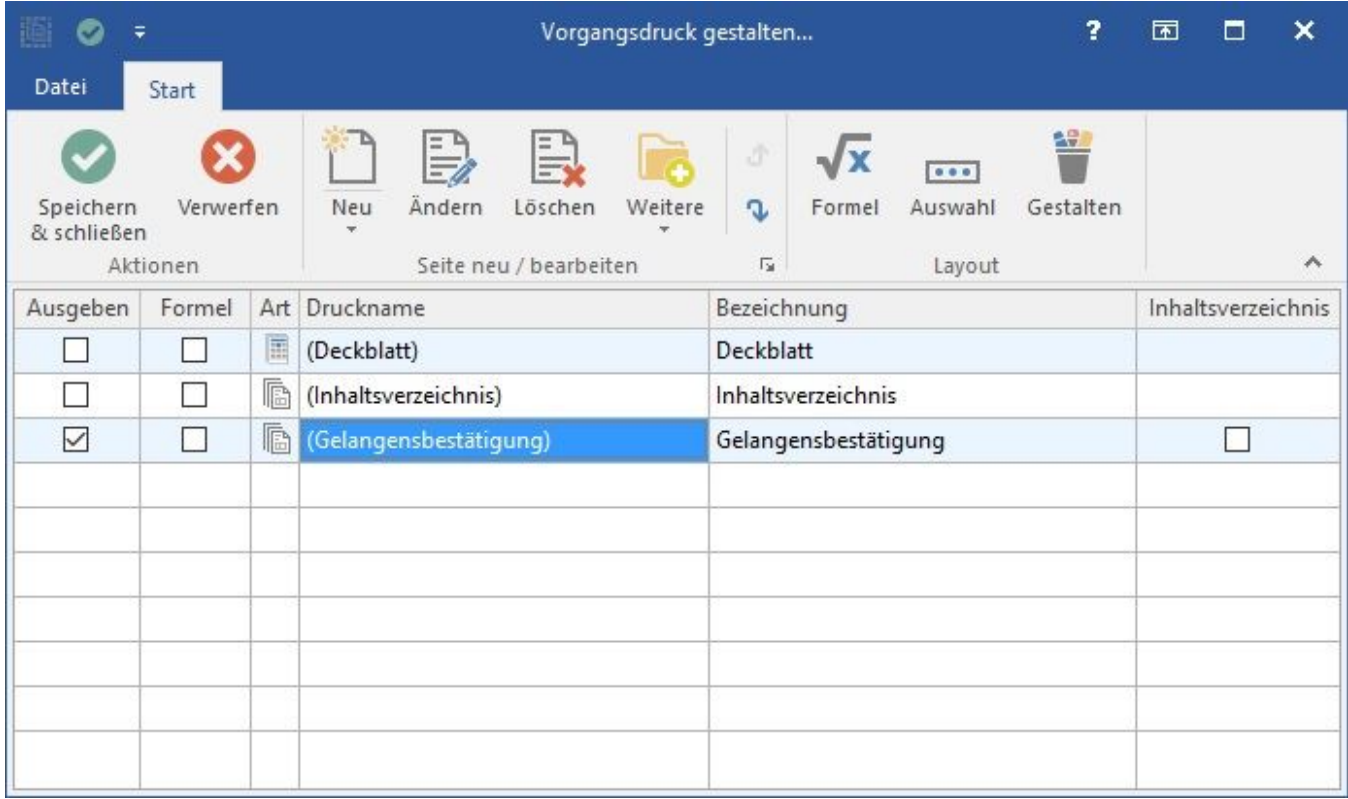

Schließen Sie dieses Fenster über die Schaltfläche: OK. Auch das Fenster "Vorgänge ausgeben" kann nun geschlossen werden.

In der Vorgangsübersicht erreichen Sie nun über die Schaltfläche: AUSGEBEN auch den Druck der Gelangensbestätigung.

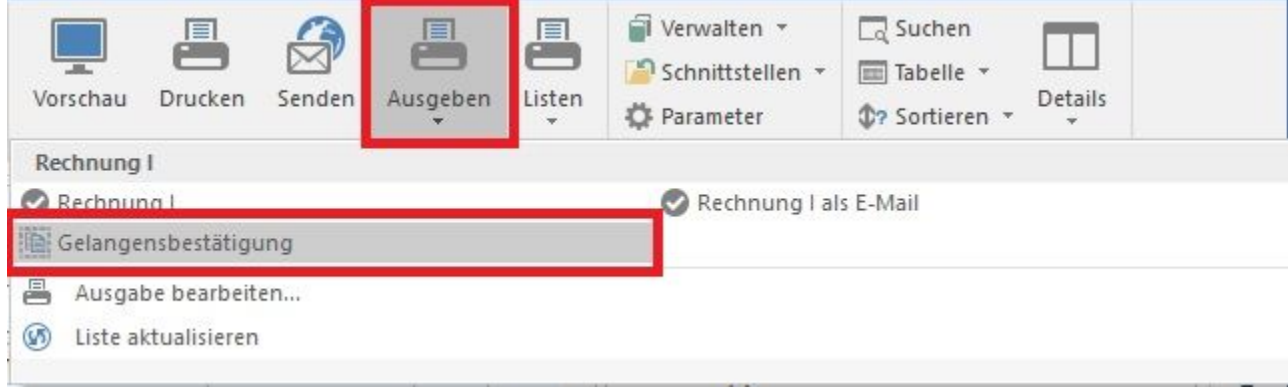